# Цифровая фотограмметрическая система

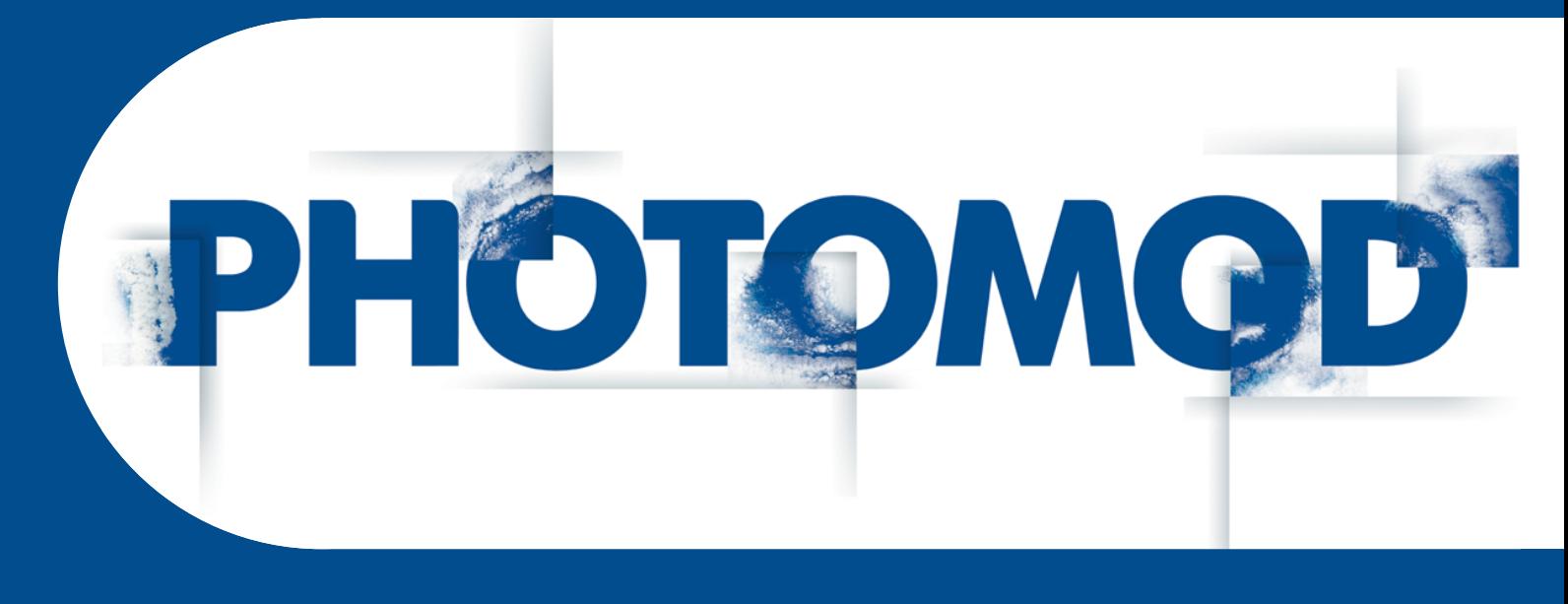

# РУКОВОДСТВО ПОЛЬЗОВАТЕЛЯ

Нейросетевая обработка лидарных данных (Windows x64)

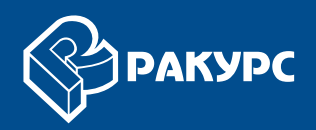

#### Оглавление

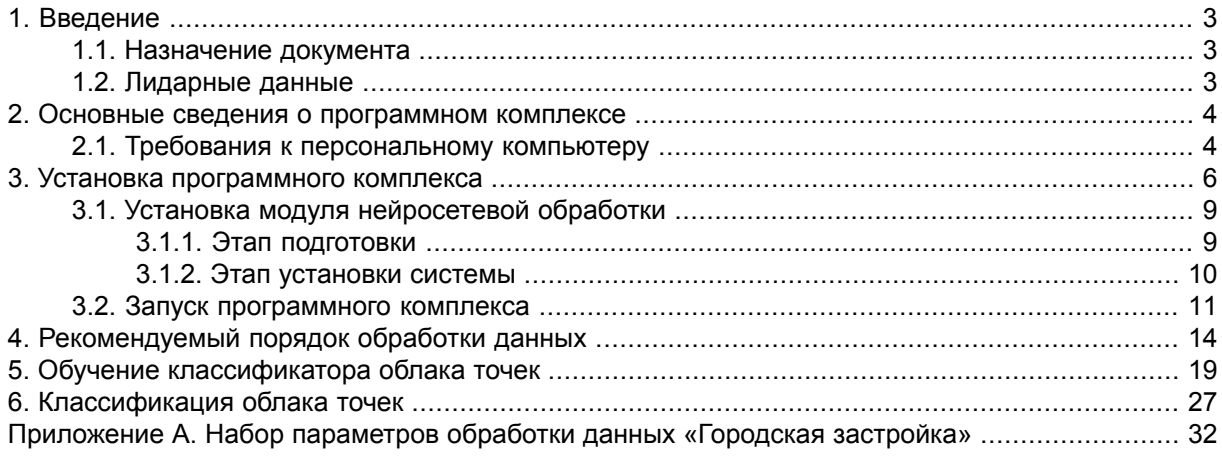

# <span id="page-2-1"></span><span id="page-2-0"></span>1. Введение

# 1.1. Назначение документа

Настоящий документ содержит сведения о функциональных возможностях программного комплекса, предназначенного для нейросетевой обработки лидарных данных.

Программный комплекс включает в себя цифровую фотограмметрическую систему PHOTOMOD (или программу PHOTOMOD UAS), а также дополнительный модуль, предназначенный для работы совместно с РНОТОМОД и представляющий собой программу, используемую для обработки и классификации облака лидарных точек, содержащего информацию о цвете точек.

В состав модуля нейросетевой обработки лидарных данных *PHOTOMOD Neuro* (в дальнейшем — модуль, программа) входят инструменты подготовки и генерализации лидарных данных для обучения нейросети, инструмент классификации лидарных данных, инструмент формирования обучающих выборок для работы с лидарными данными и инструмент автоматической разметки лидарных данных.

<span id="page-2-2"></span>Основная часть документа содержит описание процесса установки и настройки программного комплекса; информацию о параметрах обработки данных и порядке обработки данных; перечень условных обозначений, терминов и определений; описание входных и выходных данных; инструкцию по предварительной настройке локальной сети.

# 1.2. Лидарные данные

*Лидар* (LIDAR, англ. Light Detection And Ranging) — технология получения и обработки информации об удаленных объектах с помощью активных оптических систем, использующих явления отражения света и его рассеивания в прозрачных и полупрозрачных средах.

Полученные данные называют лидарными данными. ЦФС РНОТОМОД поддерживает формат лидарных данных, разработанный ASPRS (American Society for Photogrammetry and Remote Sensing), начиная с версии 1.0, до версии 1.4 включительно. Лидарные данные поставляются в файлах формата LAS, которые содержат координаты X, Y и Z точек лазерного отражения и их атрибуты (см. спецификации для формата LAS версии 1.4, опубликованные ASPRS).

Точки лазерного отражения от земной поверхности, координаты и атрибуты которых содержатся в файлах формата LAS в настоящей документации называются лидарными точками. Для работы с лидарными данными в ЦФС РНОТОМОD используется меню ЦМР » LAS (см. руководство пользователя «Обработка лидарных данных»).

# <span id="page-3-0"></span>2. Основные сведения о программном комплексе

Модуль нейросетевой обработки лидарных данных *PHOTOMOD Neuro* предназначен для классификации трехмерных облаков точек, содержащих данные о цвете точек, независимо от того, каким способом они были получены - с помощью лазерного сканера или фотограмметрическим методом (см. раздел «Построение плотной матрицы высот методом SGM» руководства пользователя «Создание цифровой модели рельефа» и раздел «Колоризация облака точек по изображениям проекта» руководства пользователя «Обработка лидарных данных»).

Под классификацией подразумевается анализ и выбор точек из лидарного облака для дальнейшего присвоения им одного из классов, предусмотренных системой. Система использует доработанную (расширенную) общепринятую классификацию лидарных точек, предусмотренную применяемым форматом хранения лидарных данных.

Классы лидарных точек машины и дорожная фурнитура используется программой, но не является частью стандартной классификации разработанной ASPRS. Программа использует «зарезервированные» классы из стандартного классификатора, разработанного ASPRS, рассматривая их как машины и дорожную фурнитуру, внутри системы.

В системе предусмотрена возможность использования готовых (сохраненных) путей к файлам данных, а также наборов параметров обработки данных (здесь и далее — пресетов), как предустановленных (поставляемых вместе с системой), так и созданных (доработанных) непосредственно самим пользователем.

Часть операций, предусмотренных системой, может быть выполнена в режиме распределенной обработки, с использованием стандартных инструментов распределенной обработки ЦФС РНОТОМОД (см. раздел «Распределенная обработка» руководства пользователя «Общие сведения о системе»).

Входными данными для системы являются облака лидарных точек, представленные в формате LAS (\*.las), содержащие информацию о цвете точек. Выходные LAS-файлы содержат дополнительную информацию о классах, присвоенных лидарным точкам в процессе обработки.

<span id="page-3-1"></span>Возможность операторского контроля результатов обработки и выполнение интерактивных операций реализованы в ЦФС РНОТОМОД (см. руководство пользователя «Обработка лидарных данных»).

# 2.1. Требования к персональному компьютеру

Минимальные требования к рабочей станции при работе в программе:

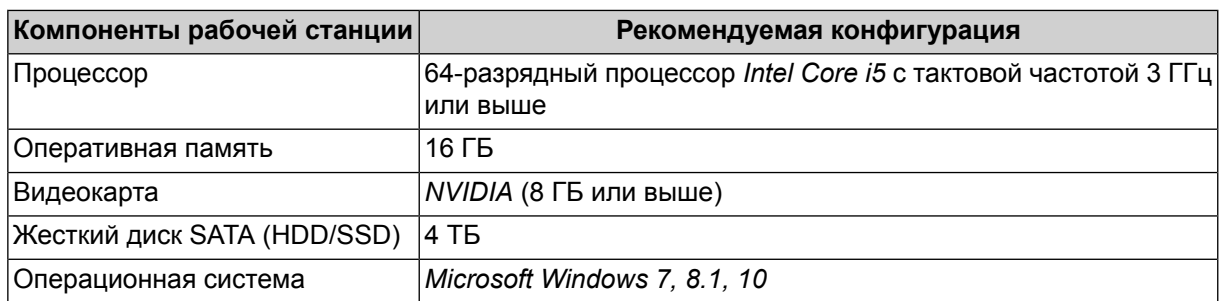

Для работы ключа аппаратной защиты необходимо наличие порта USB (для локальной версии) или подключения к локальной сети (для сетевой версии).

#### **Центральный процессор**

Не ниже *Intel Core i5* с тактовой частотой не менее 3,00 ГГц. В настоящее время система оптимизирована для работы на многоядерных процессорах. Работа на таких процессорах значительно сокращает время выполнения трудоемких процессов, а также позволяет использовать распределенную обработку данных на одной рабочей станции с использованием нескольких ядер процессора.

#### **Сетевой адаптер**

Для работы с проектом на удаленном компьютере необходимо наличие сетевого подключения со скоростью не менее 10 Гбит/с.

#### **Жесткий диск**

Для установки системы необходимо наличие не менее 4 ГБ свободного пространства на жестком диске.

#### **Видеоадаптер**

Работа в системе возможна только в случае использования видеодаптера *NVIDIA* (8 ГБ или выше).

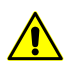

Функционирование модуля нейросетевой обработки лидарных данных с иными графическими адаптерами не гарантируется.

#### **Операционная система**

Работа в системе возможна только на рабочих станциях с 64-разрядными операционными системами (*Windows XP*, *Windows Vista*, *Windows 7*, *Windows 8.1* и *Windows 10*).

#### **Оперативная память**

Для корректной работы системы рекомендуется не менее 16 ГБ оперативной памяти. При меньшей оперативной памяти процессы выполняются значительно медленнее.

# <span id="page-5-0"></span>**3. Установка программного комплекса**

Установка программного комплекса на рабочую станцию, на которую ранее не устанавливались программные продукты компании «Ракурс», включает в себя следующие шаги:

- 1. Установка ЦФС *PHOTOMOD* (или *PHOTOMOD UAS*), подразумевающая следующие действия:
	- Установка *PHOTOMOD* (или *PHOTOMOD UAS*);
	- Первичная настройка программы;
	- Отключение всех запущенных модулей *PHOTOMOD*.

Установка ЦФС *PHOTOMOD* подробно описана в разделе «Установка системы» руководства пользователя «Общие [сведения](general.pdf) о системе«.

Установка программы *PHOTOMOD UAS* подробно описана в разделе «Установка системы» руководства пользователя [«Обработка](uas.pdf) данных БПЛА«.

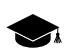

Программа *PHOTOMOD UAS* предназначена для обработки данных, полученных с беспилотных летательных аппаратов. При работе с программой существует ограничение на использование исходных данных (в качестве исходных данных могут использоваться только снимки центральной проекции с размером не более 100 МП).

Программа *PHOTOMOD UAS* является самостоятельным программным комплексом, для которого не требуется установка системы *PHOTOMOD*. Так же программа *PHOTOMOD UAS* может быть запущена в качестве модуля ЦФС *PHOTOMOD*.

#### 2. [Установка](#page-8-0) модуля нейросетевой обработки лидарных данных *PHOTOMOD Neuro*.

В случае если ЦФС *PHOTOMOD* (и/или *PHOTOMOD UAS*) уже установлены на рабочую станцию, то перед установкой модуля нейросетевой обработки необходимо предварительно удостовериться в том, что номера версии и номера сборки ЦФС *PHOTOMOD* (*PHOTOMOD UAS*) и модуля нейросетевой обработки полностью совпадают.

Перед установкой модуля нейросетевой обработки автоматически производится поиск каталога, в который установлена ЦФС *PHOTOMOD*, а так же проверка совместимости версий.

В случае если совместимые программные продукты не были найдены - выдается соответствующее системное сообщение:

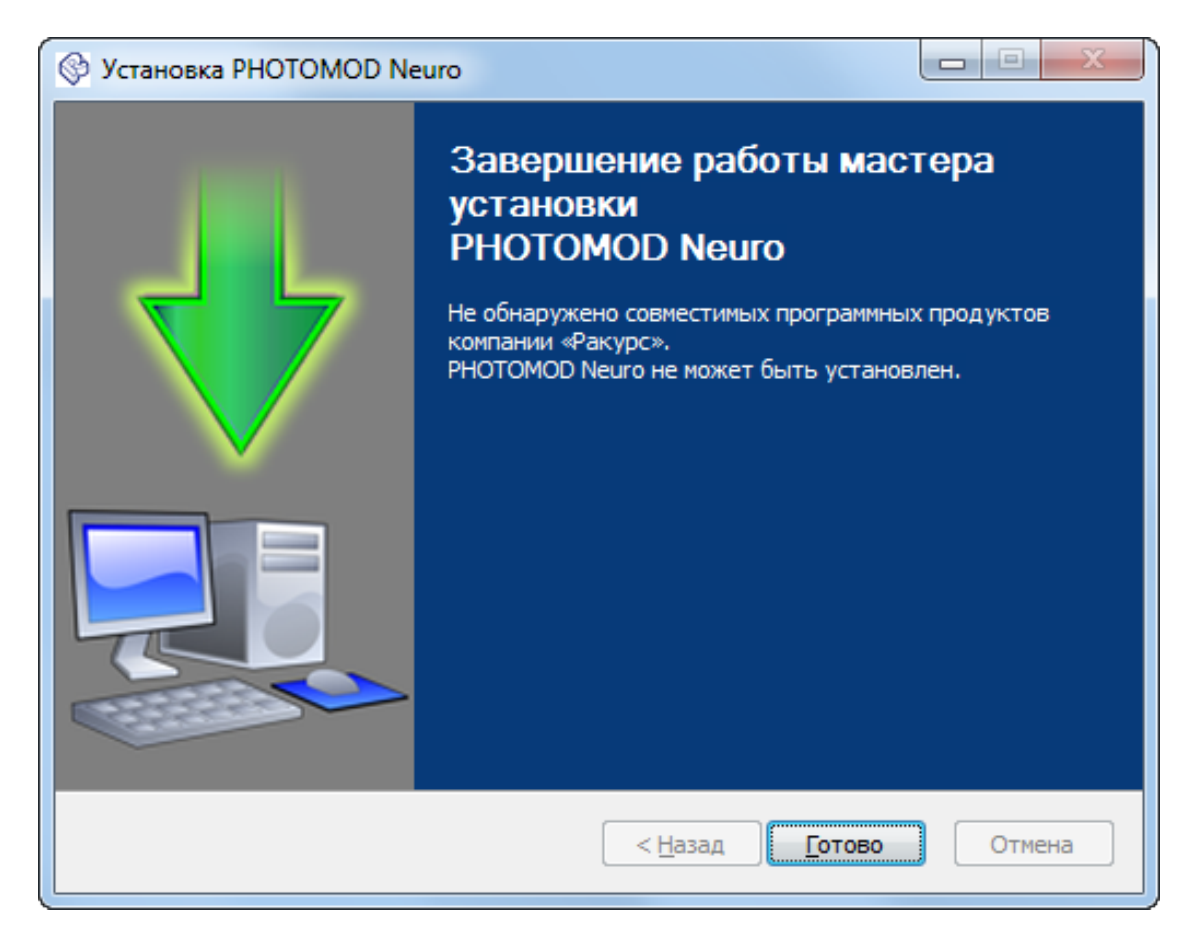

Рис. 1. Информационное сообщение

Для того чтобы проверить номер версии и номер сборки *PHOTOMOD* выполните следующие действия:

- Запустите ЦФС РНОТОМОД;  $1<sup>1</sup>$
- 2. Выберите Справка > О программе. Открывается окно О программе:

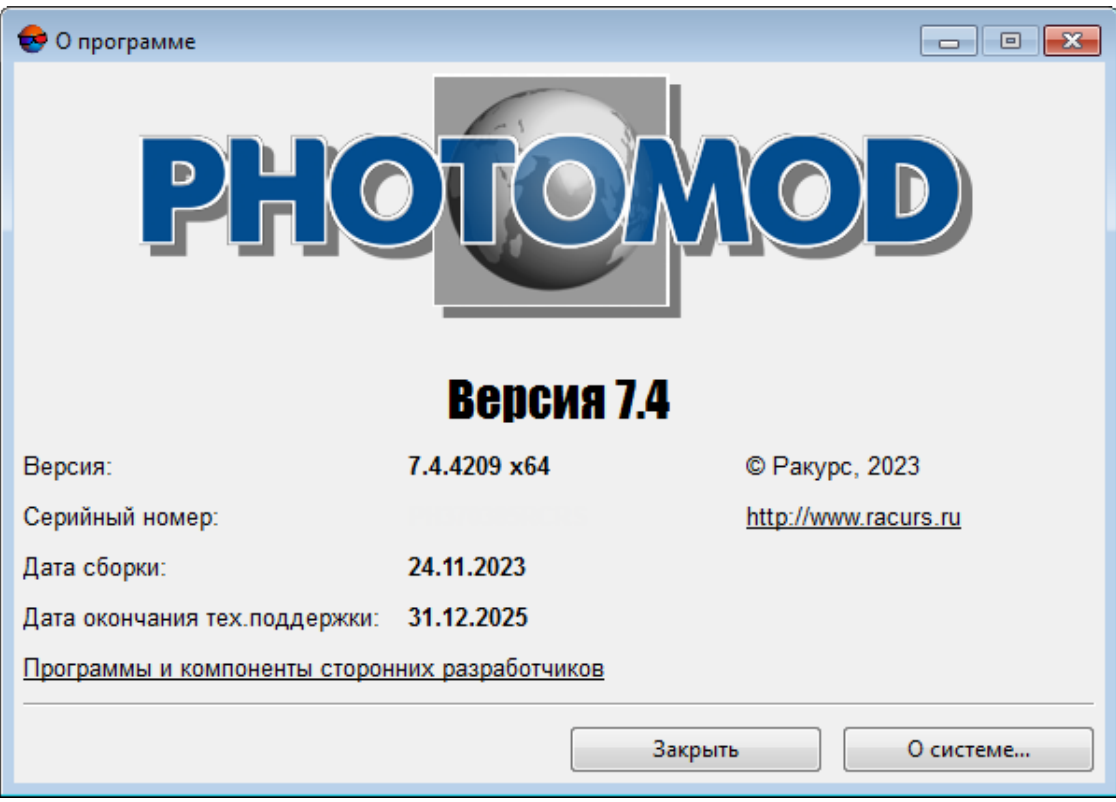

Рис. 2. Окно «О программе»

Окно О программе содержит запись следующего вида: Версия: N.N.CCCC **x64**, где N.N — номер версии, а СССС — номер сборки.

- 3. Закройте все запущенные модули системы:
	- Закройте 2D-окно программы (см. разделы «Элементы рабочей области» и «2D-окно» руководства пользователя «Общие сведения о системе»);
	- Закройте служебный модуль System Monitor при помощи соответствующего пункта контекстного меню, открывающегося щелчком правой кнопки мыши по значку **В** в панели системных уведомлений Windows (см. раздел «Служебный модуль System Monitor» руководства пользователя «Общие сведения о системе»).

Информация о номере версии и номере сборки модуля нейросетевой обработки лидарных данных содержится в имени файла установщика модуля. Имя данного файла имеет вид PhNeuro NN [CCCC] x64.exe или PhNeuro UAS NN [CCCC] x64.exe, где NN — номер версии, а СССС — номер сборки.

В случае если номера версии и номера сборки ЦФС РНОТОМОД (РНОТОМОД UAS) и модуля нейросетевой обработки не совпадают - то перед установкой модуля необходимо предварительно обновить PHOTOMOD до нужной версии.

# <span id="page-8-0"></span>3.1. Установка модуля нейросетевой обработки

Убедитесь что ЦФС РНОТОМОД (и/или РНОТОМОД UAS) установлена и настроена. Убедитесь что все модули РНОТОМОД закрыты.

Чтобы начать установку, запустите файл PhNeuro NN [CCCC] х64.ехе (или файл PhNeuro UAS NN [CCCC] x64.exe, в случае если модуль нейросетевой обработки предполагается использовать совместно с программой PHOTOMOD UAS). Установка состоит из последовательности шагов, каждый из которых сопровождается инструкциями.

<span id="page-8-1"></span>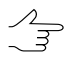

При отмене установки на любом шаге, установленные к этому моменту программные файлы и файлы данных не удаляются. Для завершения установки системы необходимо снова запустить файл установщика.

## 3.1.1. Этап подготовки

1. Выберите язык инсталлятора и нажмите ОК:

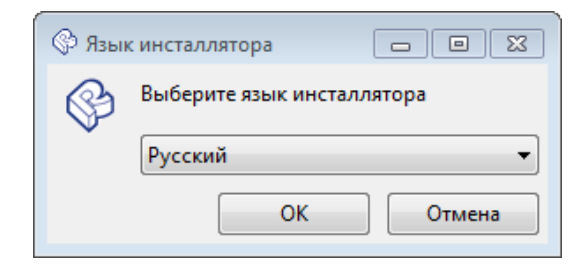

2. Прочтите приветствие и предупреждение. Нажмите на кнопку Далее.

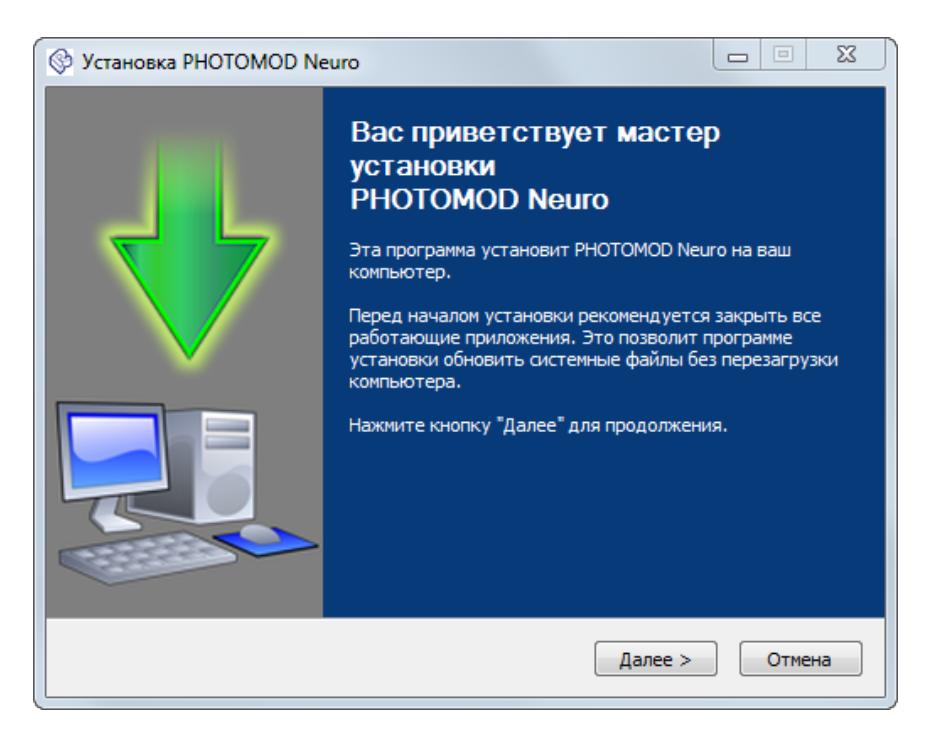

3. Прочтите лицензионное соглашение. Установите флажок Я принимаю условия соглашения и нажмите на кнопку Установить.

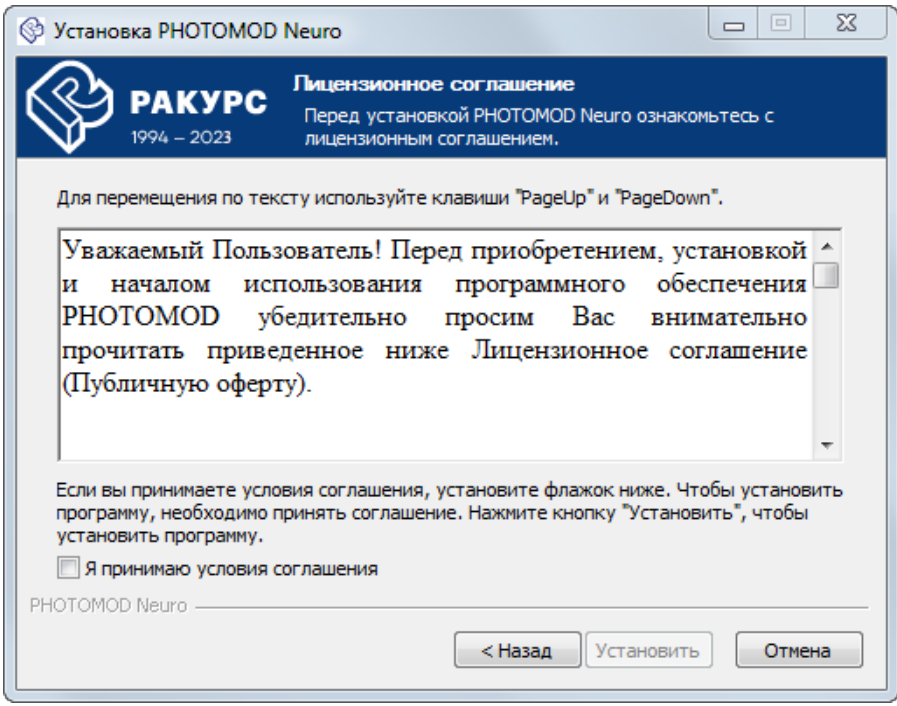

#### <span id="page-9-0"></span>3.1.2. Этап установки системы

1. Дождитесь окончания процесса установки;

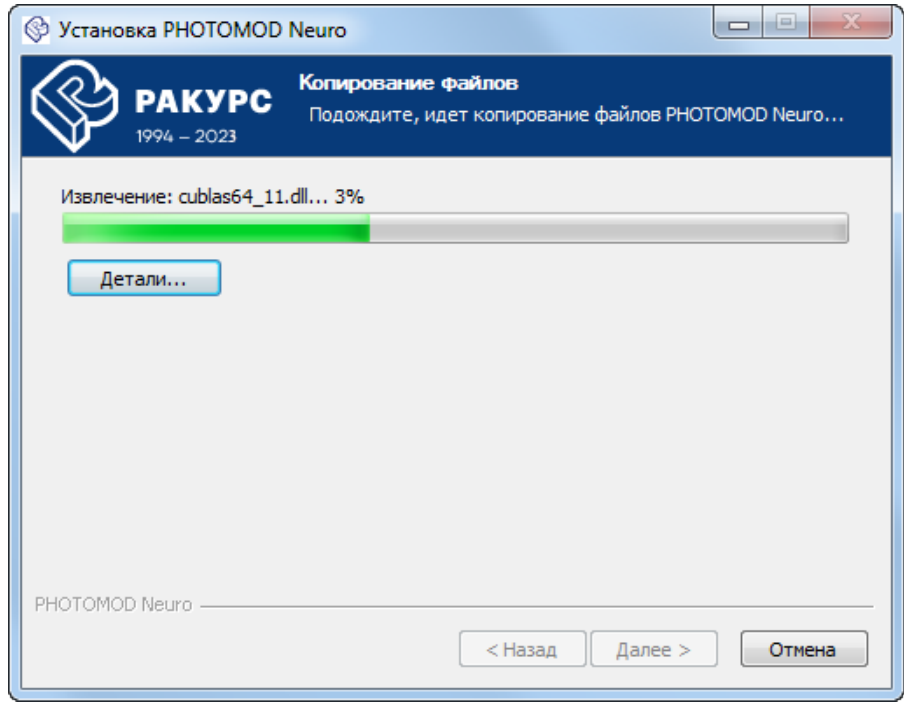

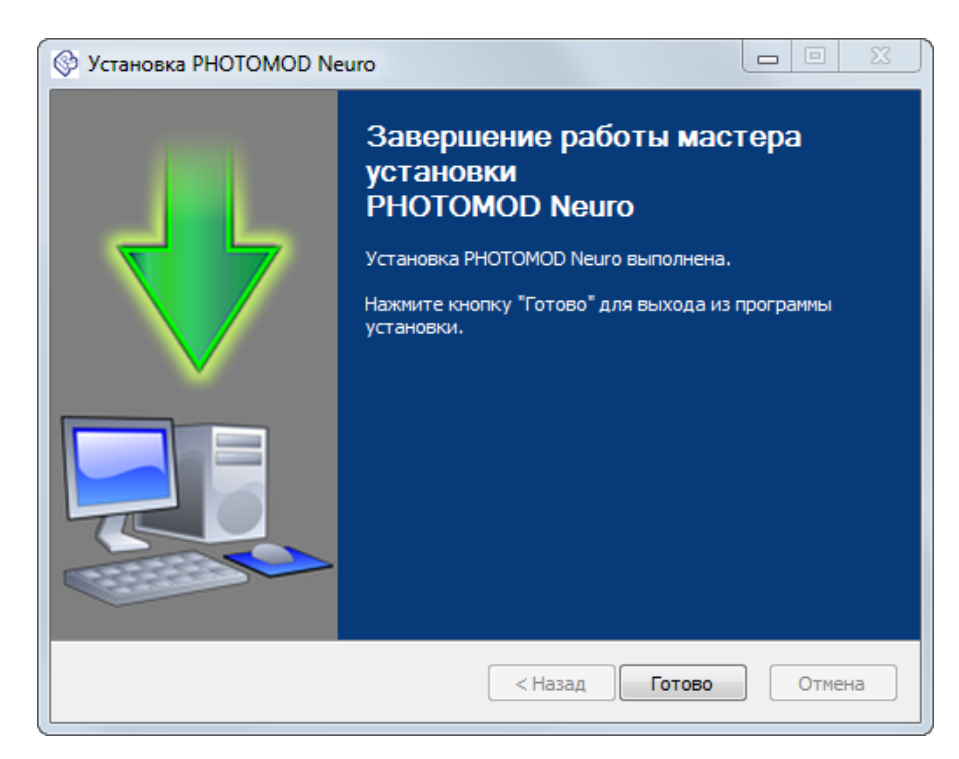

2. После завершения установки модуля нажмите на кнопку **Готово**.

### <span id="page-10-0"></span>**3.2. Запуск программного комплекса**

Для того чтобы запустить ЦФС *PHOTOMOD* выполните следующее:

- 1. Вставьте уникальный ключ аппаратной защиты *Sentinel HL* в USB-порт рабочей станции. Необходимо также убедиться что драйверы ключа установлены на рабочей станции (см. раздел «Ключ защиты Sentinel» руководства пользователя «Общие [сведения](general.pdf) о системе»);
- 2. Выберите **Пуск › Все программы › PHOTOMOD 7 x64 › PHOTOMOD 7 x64** (или вручную запустите файл PHOTOMOD.exe в папке *PHOTOMOD\_7\_x64*):

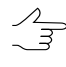

Для тогочтобы запустить программу *PHOTOMOD UAS* выберите **Пуск › Все программы › PHOTOMOD UAS 7 x64 › PHOTOMOD UAS 7 x64** (или вручную запустите файл PHOTOMOD\_UAS.exe в папке *PHOTOMOD\_7\_UAS\_x64*).

- дождитесь, пока запустится служебный модуль *System Monitor*. В панели системных уведомлений *Windows* отобразится значок © (см. раздел «Служебный модуль System Monitor» руководства пользователя «Общие [сведения](general.pdf) о [системе](general.pdf)»);
- дождитесь, пока откроется пользовательский интерфейс ЦФС *PHOTOMOD*:

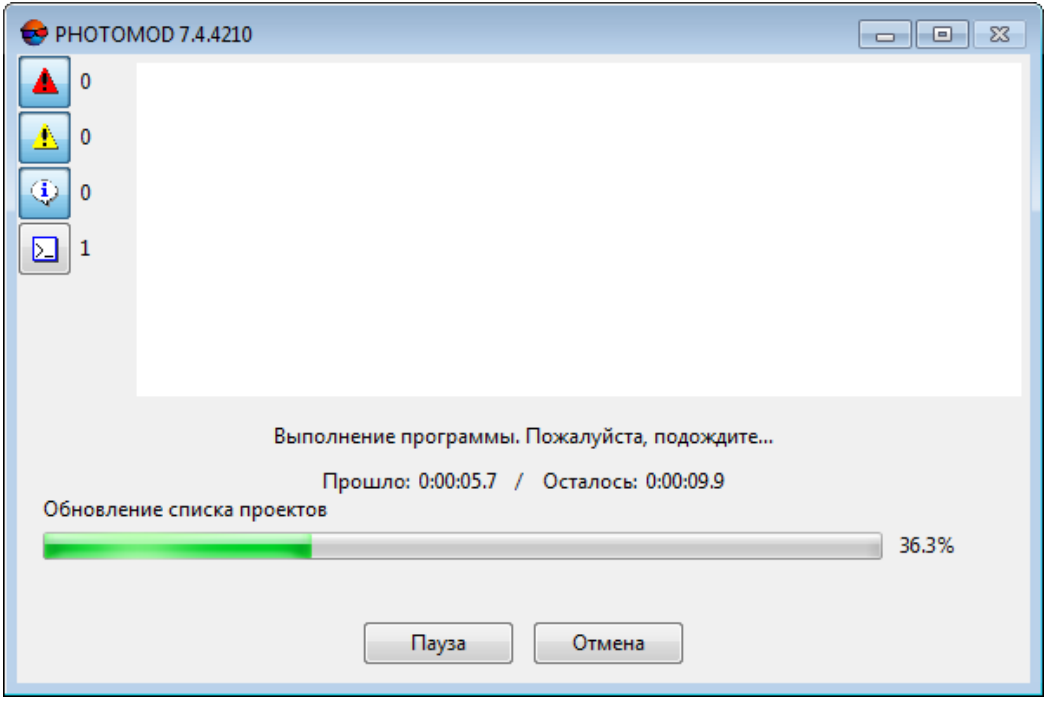

Рис. 3. Окно прогресса, отображаемое при загрузке ЦФС PHOTOMOD

Для того чтобы завершить загрузку пользовательского интерфейса, выполните одно из следующих действий:

○ [опционально] нажмите на кнопку **Без проекта** в открывшемся окне **Управление проектами**;

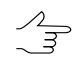

Работа с облаками точек как правило не требует загрузки какого-либо проекта, за исключением особо оговоренных случаев (см. руководство пользователя [«Обработка](lidar.pdf) лидарных данных»).

○ [опционально] выберите проект, содержащий необходимые данные и нажмите **Открыть**.

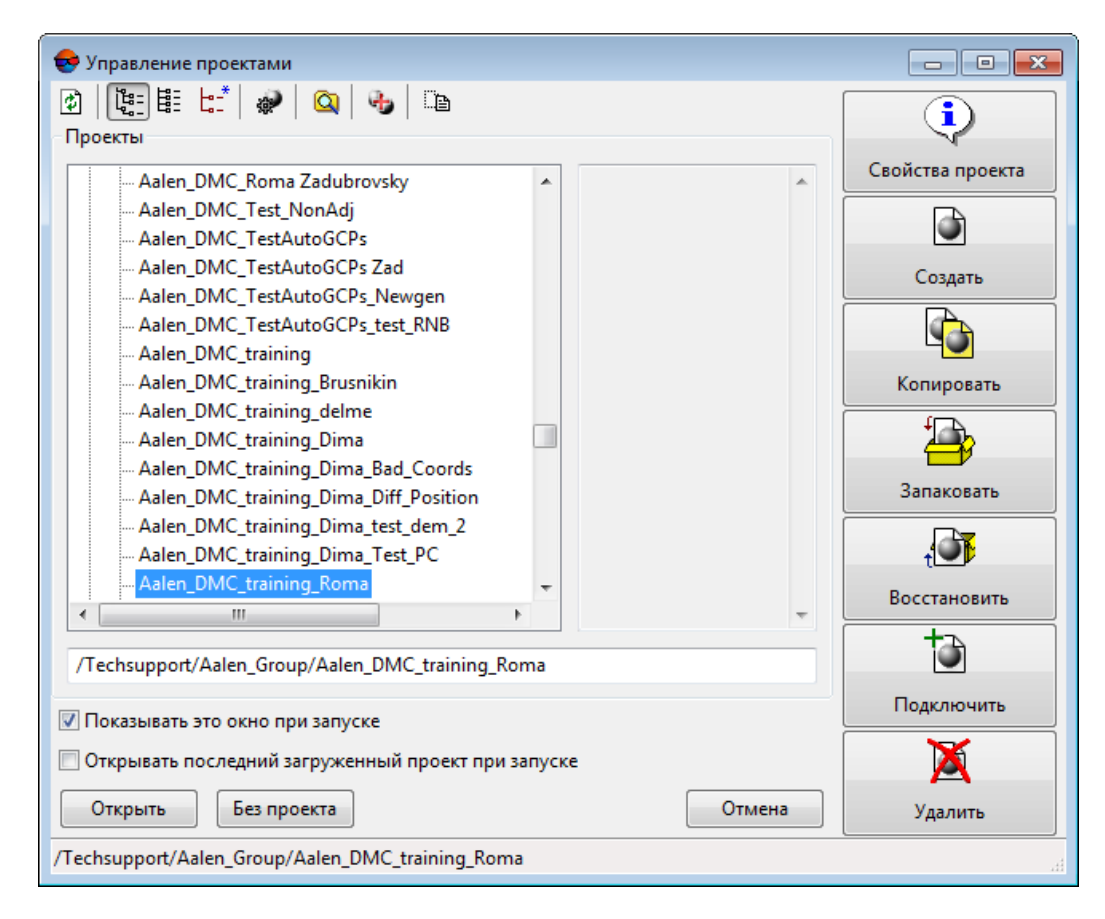

Рис. 4. Окно «Управление проектами»

• Гопционально] запустите и настройте Центр распределенной обработки, в случае если предполагается использование режима распределенной обработки для работы с большими объемами данных (см. раздел «Распределенная обработка» руководства пользователя «Общие сведения о системе»).

После установки модуля нейросетевой обработки лидарных данных в меню ЦМР » LAS появляется дополнительный пункт Нейросетевые алгоритмы, обеспечивающий доступ к дочернему меню, содержащему следующие инструменты:

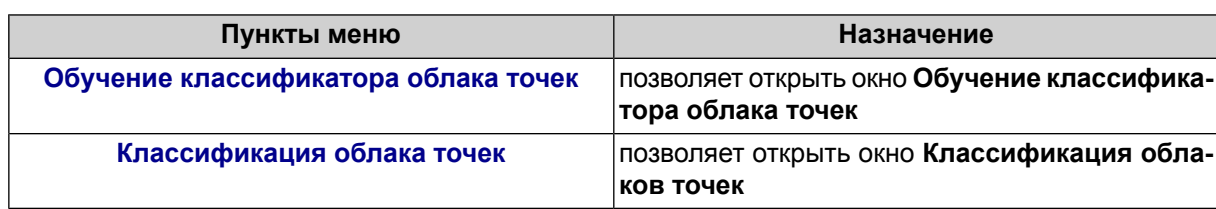

Таблица 1. Краткое описание пунктов меню «Нейросетевые алгоритмы»

# <span id="page-13-0"></span>**4. Рекомендуемый порядок обработки данных**

Рекомендуемый порядок классификации лидарных точек при помощи модуля нейросетевой обработки включает в себя следующие шаги:

- 1. Добавление файлов, содержащих облако точек, в ресурсы активного профиля ЦФС *PHOTOMOD*:
	- Входные данные исходное облако точек, представленное в виде единого LAS-файла или разбитое на фрагменты (тайлы), размещенные в одном каталоге, в файловой системе *Windows*;
	- Выходные данные LAS-файл или каталог, содержащий LAS-файлы, размещенный в ресурсах активного профиля ЦФС *PHOTOMOD*.

В системе не предусмотрена возможность нейросетевой обработки файлов, содержащих облака точек, расположенных непосредственно в каталогах файловой системы *Windows* (см. разделы «Организация хранения данных» и «Работа с профилями» руководства пользователя «Общие [сведения](general.pdf) о системе»).

Перед началом обработки данных, входные облака точек необходимо загрузить в систему ресурсов, используемую ЦФС *PHOTOMOD* (см. раздел «Подключение виртуальной папки» руководства пользователя «Общие [сведения](general.pdf) о системе»).

- 2. [опционально] предварительная фильтрация облака точек:
	- Входные данные LAS-файлы, размещенные в ресурсах активного профиля ЦФС *PHOTOMOD*;
	- Выходные данные LAS-файлы, прошедшие процедуру фильтрации ошибочных данных и сохраненные в ресурсах активного профиля.

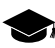

Фильтрация — удаление ошибок в облаке точек перед обучением и классификацией. Настоятельно рекомендуется проводить фильтрацию грубых ошибок (т.н. *выбросов*) для удаления заведомо ошибочных точек из исходного облака. Такие точки обычно характеризуются значительным удалением от основного массива и образуют мелкие группы «изолированных» точек.

Фильтрация облака точек осуществляется стандартными инструментами ЦФС *PHOTOMOD* и может быть выполнена как вручную (выделением и удалением групп точек), так и автоматически, с использованием специальных фильтров (см. разделы «Выделение групп лидарных точек», «Ручное удаление групп точек», «Удаление грубых ошибок LAS», «Билатеральный фильтр LAS» и «Усредняющий фильтр LAS» руководства пользователя [«Обработка](lidar.pdf) лидарных данных»).

3. [опционально] тестовая [классификация](#page-26-0) фрагмента облака точек с использованием предустановленного *набора параметров обработки данных* (см. [приложение](#page-31-0) А):

- Входные данные предустановленный набор параметров обработки данных, фрагмент исходного облака точек (опционально — после предварительной фильтрации);
- Выходные данные фрагмент облака точек, содержащий дополнительную информацию о классах, присвоенных лидарным точкам.
	-

Тестовая классификация относительно небольшого (но достаточно репрезентативного) фрагмента облака точек преследует сразу несколько целей. Во-первых, тестовая классификация позволяет оценить пригодность использованного набора параметров для классификации конкретных данных.

Во-вторых, классифицированный системой фрагмент облака точек (после обязательной дополнительной обработки в ручном режиме со стороны пользователя) может быть использован в качестве репрезентативной выборки из общего массива данных в процессе обучения нейросети (см. ниже).

Под репрезентативностью выборки подразумевается отображение в выбранном фрагменте облака точек достаточного количества примеров всех типов объектов, которые предполагается обнаружить в процессе итоговой классификации.

Выборка также по возможности должна максимально полно отображать природные и антропогенные элементы ландшафта, представленные во всем массиве входных данных.

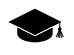

Если для классификации используется [предустановленный](#page-31-0) набор параметров обработки данных — то система осуществит поиск всех классов объектов [преду](#page-3-0)[смотренных](#page-3-0) системой. Точкам, не участвующим в отображении набора искомых объектов (оказавшимся за пределом заданного порога классификации, заданного пользователем), присваивается класс **Unclassified**.

Данные о классах точек, уже содержащиеся во входном облаке (в случае их наличия), будут перезаписаны. Выходное облако точек всегда сохраняется в виде нового файла. Перезапись входного облака точек (использование для сохранения выходного облака точек того же самого ресурса) не предусматривается.

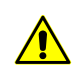

Классифицируемые облака точек обязательно должны содержать в себе информацию о цвете лидарных точек.

Контроль полученных результатов выполняется при помощи стандартных инструментов ЦФС *PHOTOMOD* (см. раздел «Окно «Загрузка LAS»» руководства пользователя [«Обработка](lidar.pdf) лидарных данных»).

4. [опционально] формирование репрезентативной выборки из общего массива данных. Формирование выборки данных является обязательным подготовительным этапом перед обучением нейросети, который, наряду с выбранным режимом обучения (см. ниже), в значительной степени определяет результаты данной операции.

Рекомендуемые способы формирования выборки данных и режимы обучения нейросети напрямую зависят от характера исследуемых данных и результатов тестовой классификации:

• [опционально] облако точек описывает ландшафт на земной поверхности, содержащий природные и антропогенные объекты, в достаточной степени схожий с контрольными данными, соответствующими предустановленному набору параметров обработки данных.

Тестовая классификация, с использованием указанного выше набора, принесла удовлетворительные результаты, нуждающиеся в незначительной корректировке - «улучшении» распознавания отдельных типов объектов.

В данном случае рекомендуется произвести «дообучение» использованного во время тестовой классификации пресета (см. ниже), а в роли выборки использовать полученные во время тестовой классификации фрагменты облака точек, обработанные программой (после их обязательной доработки со стороны пользователя).

Под доработкой подразумевается ручная классификация (или переклассификация) групп точек, направленная на исправление ошибок, допущенных во время тестовой классификации - как в случае некорректного присвоения классов группам точек, так и в случае если нужные объекты вообще не были выявлены (программой был присвоен класс Unclassified).

Ручная классификация выполняется при помощи стандартных инструментов, предоставленных ЦФС РНОТОМОD (см. разделы «Окно «Загрузка LAS»», «Границы облака точек», «Выделение групп лидарных точек» и «Ручная классификация групп точек» руководства пользователя «Обработка лидарных данных»).

В большинстве случаев, для обеспечения надежности работы поисковых алгоритмов, выборка должна содержать значительное количество (порядка сотен) корректно выделенных объектов, принадлежащих к каждому из искомых классов.

В связи с этим, при формировании выборки рекомендуется использовать уже частично классифицированные данные, требующие выделения лишь части искомых типов объектов (для которых требуется повышение точности распознавания).

Присвоение какого-либо класса точкам, не участвующим в отображении нужных объектов, не является обязательным.

• [опционально] в случае если входное облако точек отображает ландшафты, значительно отличающиеся от исследованных ранее и попытки тестовой классификации при помощи существующих пресетов принесли неудовлетворительные результаты, то для его обработки может потребоваться создание нового набора параметров обработки данных, формируемого пользователем во время обучения «с чистого листа».

При таком режиме обучения существующие пресеты не используются в качестве исходных данных, а используемая выборка может быть сформирована пользователем полностью вручную (что может быть приемлемо с точки зрения трудоемкости и временных затрат, в том случае если при классификации пользователю требуется выделить объекты, принадлежащие к ограниченному списку классов, которые, в свою очередь могут быть присвоены группам точек инструментами предоставленными ЦФС РНОТОМОД).

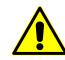

Если пресет был разработан пользователем полностью «с нуля» (не является модификацией предустановленного набора параметров обработки и создан опираясь исключительно на выборку из собственных данных, классифицированных только вручную) - то в используемой для его формирования выборке обязательно должны быть указаны примеры объектов всех возможных классов, из числа тех, которые предполагается выделить при итоговой классификации.

В случае использования такого пресета для классификации, список типов искомых объектов будет определяться исключительно использованной при обучении выборкой данных. Классы объектов, не внесенные пользователем в выборку, не будут учтены. Перед обучением программа осуществляет анализ предоставленной выборки и выдает соответствующие системные сообщения об ошибках, в случае отсутствия всех (или части) предусмотренных системой классов объектов.

В обоих описанных выше случаях следует также учесть, что созданную выборку впоследствии потребуется разделить перед обучением на два независимых блока, сравнимого размера, используемых алгоритмами обучения в качестве тренировочных и тестовых данных. Каждый из этих блоков, в свою очередь, должен в достаточной мере соответствовать описанным выше в предыдущем пункте условиям репрезентативности.

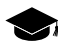

Выделение из выборки отдельного блока тестовых данных обусловлена необходимостью выполнения системой предварительной оценки качества произведенного обучения, на основании которой пользователь может досрочно прервать процесс обучения, в случае достижения приемлемых предварительных результатов, тем самым сократив временные затраты на данном этапе обработки данных (см. ниже).

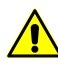

Фрагменты облака точек, используемые в качестве тренировочных и тестовых данных не должны быть идентичны друг другу.

- 5. [опционально] обучение (или «дообучение») нейросети этап создания пользовательского набора параметров обработки данных (т.н. пресета):
	- Входные данные:
		- о репрезентативная выборка из общего массива данных два фрагмента облака точек, содержащие классифицированные группы точек, созданные либо исключительно при помощи ручной обработки LAS-файлов, либо в результате частичной доработки данных, полученных во время тестовой классификации (последнее рекомендовано в большинстве случаев);
- о [опционально] один из существующих наборов параметров обработки данных, за исключением случаев обработки нестандартных наборов данных. В случае если исходными данными для создания выборки послужили результаты тестовой классификации - рекомендуется выбрать пресет, задействованный во время тестовой классификации.
- Результат обучения новый (пользовательский) набор параметров обработки данных, доступный в интерфейсе программы после выполнения операции обучения, сформированный специально для обработки конкретного массива данных. Пользовательский набор параметров обработки данных сохраняется в виде отдельного файла, в файловой системе Windows, в папке для хранения настроек ЦФС РНОТОМОD — PHOTOMOD7.VAR.

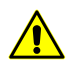

В случае формирования пользователем большого количества пресетов, необходимо учитывать, что файлы, содержащие наборы параметров обработки данных, могут занимать значительный объем пространства на жестком диске, на котором расположена папка для хранения настроек ЦФС РНОТОМОД.

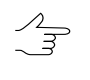

Пользовательский набор параметров обработки данных в дальнейшем может быть использован как во время «дообучения», так и во время классификации, при обработке других облаков точек, описывающих схожие по характеристикам ландшафты.

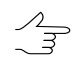

Необходимо учитывать, что режим распределенной обработки данных не предусмотрен для процесса обучения. Соответственно, для обеспечения достаточного быстродействия системы, рекомендуется использовать в качестве выборки фрагмент облака точек относительно умеренного размера.

- 6. Итоговая классификация облака точек:
	- Входные данные:
		- Предустановленный или созданный в процессе обучения пользовательский набор параметров обработки данных (см. выше);
		- Исходное облако точек (или облако точек подвергнутое предварительной фильтрации, см. выше).
	- Итоговые выходные данные выходное облако точек, содержащее дополнительную информацию о классах, присвоенных лидарным точкам.

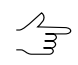

В случае обработки значительных объемов данных, с целью повышения быстродействия системы, рекомендуется использовать режим распределенной обработки.

# <span id="page-18-0"></span>**5. Обучение классификатора облака точек**

Система позволяет создать новый *набор параметров обработки данных* за счет обучения классификатора облака точек на заранее подготовленной пользователем выборке из общего массива данных.

Для этого выполните следующее:

- 1. [Подготовьте](#page-13-0) два обработанных фрагмента облака точек, соответствующих требованиям, описанным выше;
- 2. Выберите **ЦМР › LAS › Нейросетевые алгоритмы › Обучение классификатора облака точек**. Открывается окно **Обучение классификатора облака точек**:

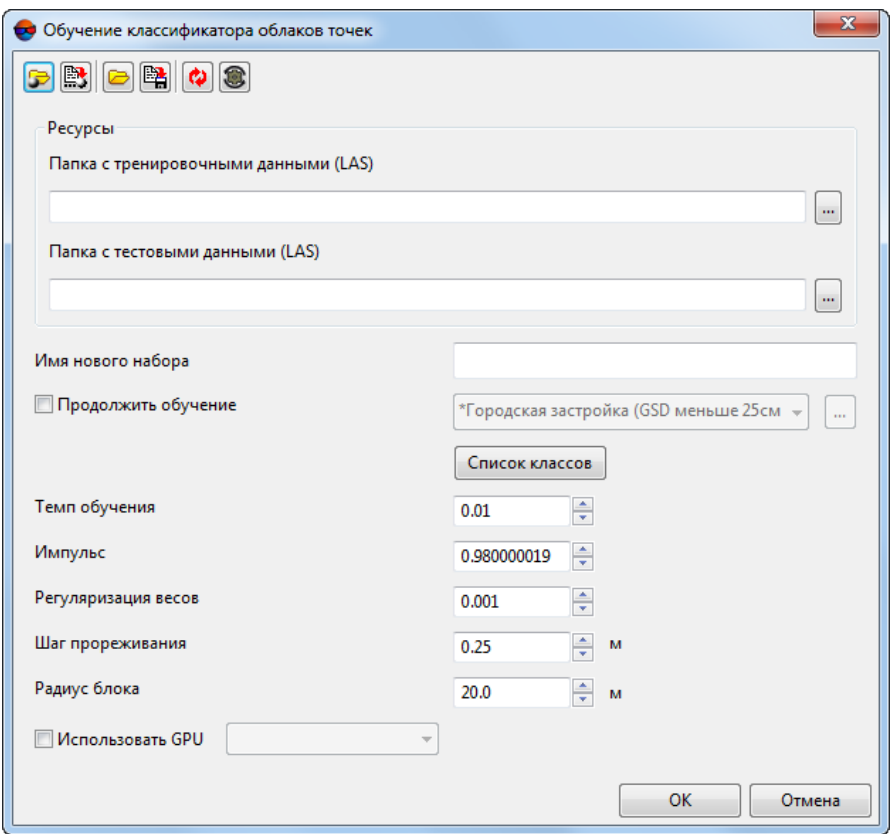

Рис. 5. Окно «Обучение классификатора облака точек»

Окно **Обучение классификатора облака точек** содержит следующие элементы интерфейса:

• Панель инструментов в верхней части окна, которая предназначена для сохранения/загрузки параметров обработки данных и содержит следующие кнопки:

- $\circ$   $\Box$  позволяет загрузить параметры, ранее сохраненные в ресурсах активного профиля;
- $\circ$   $\mathbb{B}$  позволяет сохранить все настройки параметров в файл \*.x-ini в ресурсах активного профиля;
- $\circ$   $\rightarrow$  позволяет загрузить настройки параметров из файла \*.x-ini в папке файловой системы *Windows*;
- $\circ \overset{\mathbb{R}^n}{\rightarrow}$  позволяет сохранить настройки параметров в файл  $^*.$ х-ini в папке файловой системы *Windows*;
- $\bullet$  позволяет восстановить параметры предыдущего сеанса обработки данных;
- — позволяет восстановить параметры по умолчанию.
- Раздел **Ресурсы** и раздел, позволяющий задать параметры обработки данных.
- 3. Выберите используемые входные **ресурсы** в соответствующем разделе:
	- Папка с тренировочными данными (LAS) нажмите на кнопку <u>....</u> для выбора каталога, содержащего подготовленный фрагмент облака точек LAS в ресурсах активного профиля;
	- **Папка с тестовыми данными (LAS)** нажмите на кнопку **и для выбора** каталога, содержащего подготовленный фрагмент облака точек LAS в ресурсах активного профиля.

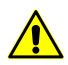

Фрагменты облака точек, используемые в качестве *тренировочных* и *тестовых* данных не должны быть идентичны друг другу.

- 4. В поле **Имя нового набора** задайте произвольное имя создаваемого пользовательского пресета;
- 5. Для того чтобы **продолжить обучение** одного из существующих наборов параметров обработки данных (не создавая пользовательский пресет «с нуля»), установите соответствующий флажок. Выберите один из уже созданных наборов из предлагаемого списка.

Для управления существующим набором пресетов нажмите на кнопку .... Открывается окно **Управление наборами**, позволяющее **удалить** или **переименовать** существующие пресеты.

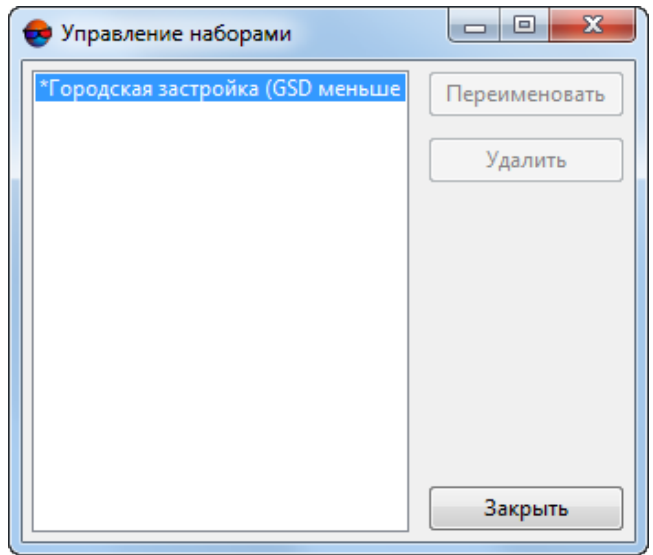

Рис. 6. Окно «Управление наборами»

6. [опционально] для того чтобы вручную настроить **список классов**, учитываемых при обучении, нажмите на соответствующую кнопку. Открывается окно **Список классов**. В список входят все классы, предусмотренные классификацией *ASPRS*, а так же два дополнительных класса, используемых системой **автомобили** и **дорожная фурнитура**.

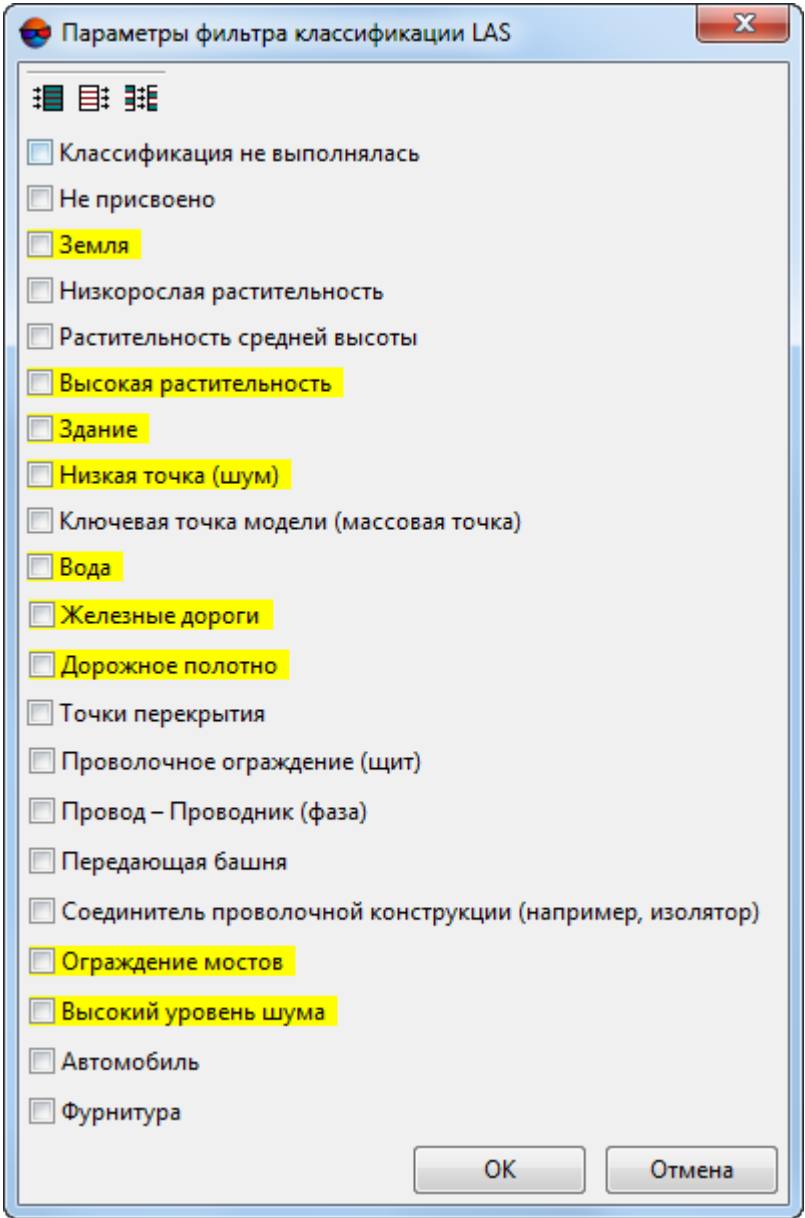

Рис. 7. Окно «список классов»

Для того чтобы исключить из процесса создания *пресета* определенные классы, снимите соответствующие флажки. В случае если был предварительно установлен флажок **продолжить обучение**, то классы точек, уже присутствующие в выбранном наборе параметров обработки, выделяются желтым цветом.

Настоятельно рекомендуется соблюдение следующих условий:

• *Тренировочные* и *тестовые* данные должны содержать одинаковый набор классов лидарных точек;

• Все классы, выбранные в окне список классов, должны относиться к указанному выше набору.

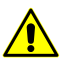

В создании набора параметров обработки данных должно участвовать как минимум два класса.

Для группового выделения классов точек в окне Список классов предусмотрены следующие кнопки:

- $\cdot$   $\mathbb{H}$  позволяет выбрать все классы;
- $\equiv$   $\equiv$  позволяет отменить выбор всех классов;
- **HE** позволяет инвертировать выбор классов.
- 7. Настройте следующие параметры:
	- Темп обучения обучения начальный коэффициент приращения весов за одну итерацию обработки данных, постепенно уменьшающийся в процессе выполнения задачи, с каждым новым циклом обучения. Увеличение коэффициента приращения весов может повысить быстродействие системы при снижении качества обработки данных;

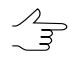

В большинстве случаев не рекомендуется изменять значение данного параметра, установленное по умолчанию.

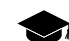

Процесс обучения состоит из глобальных циклов, включающих в себя множество итераций. Пользователь имеет возможность наблюдения за ходом обучения в специализированном окне прогресса (см. ниже). После окончания каждого из циклов обучения в окне прогресса выдается соответствующее системное сообщение, содержащее краткий отчет о результатах завершенного цикла.

Пользователь имеет возможность как прервать обучение досрочно (при достижении приемлемых, его с точки зрения, результатов), так и дождаться автоматического завершения процесса обучения самой программой (последнее может потребовать существенных временных затрат).

• Импульс — коэффициент влияния ошибок на предыдущих итерациях. Повышение или снижение коэффициента влияния ошибок рекомендуется осуществлять в прямой зависимости от степени неоднородности объектов, отображаемых исследуемым облаком точек.

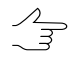

В большинстве случаев не рекомендуется изменять значение, установленное по умолчанию.

• Регуляризация весов - коэффициент регуляризации параметров искусственной нейронной сети;

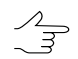

- В большинстве случаев не рекомендуется изменять значение, установленное по умолчанию.
- **Шаг прореживания** входного облака точек перед началом обработки, в метрах. В большинстве случаев, для обеспечения оптимального соотношения между качеством обучения и быстродействием системы, рекомендуется задать **шаг прореживания** примерно в пять раз превышающий разрешение входного облака точек (среднее расстояние между лидарными точками);
- **Радиус влияния соседних точек**, в метрах, определяющий размер исследуемого фрагмента облака точек, в окрестностях отдельной лидарной точки. Рекомендуемый **радиус влияния соседних точек** должен быть сравним с линейными размерами большинства объектов, требующих классификации. Значительное увеличение радиуса влияния может негативно сказаться на быстродействии системы.

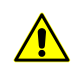

В случае если пресет, созданный во время текущего сеанса обучения, будет в дальнейшем использован для [классификации](#page-26-0) облака точек, то при настройке параметров классификации, настоятельно рекомендуется задать такой же (или сравнимый) **радиус влияния соседних точек**.

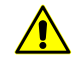

Нейросетеваяобработка больших массивов лидарных данных предъявляет высокие требования к ОЗУ рабочей станции. В случае возникновения соответствующих системных сообщений о недостатке оперативной памяти — рекомендуется уменьшить **радиус влияния соседних точек**.

8. Для того чтобы повысить производительность системы за счет использования ресурсов видеоадаптера установите флажок **Использовать GPU** и выберите нужное устройство из выпадающего списка;

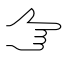

Мониторинг активности использования GPU возможен при помощи различного свободно распространяемого программного обеспечения. Пользователи операционной системы *Windows 10* имеют возможность мониторинга активности GPU при помощи **Диспетчера задач** *Windows* (вкладка **Производительность**).

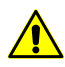

**Использовать GPU** при нейросетевой обработке лидарных данных возможнотолько в случае наличия видеодаптера *NVidia*.

9. Нажмите OK. Открывается окно прогресса, позволяющее осуществлять наблюдение за ходом выполнения операции:

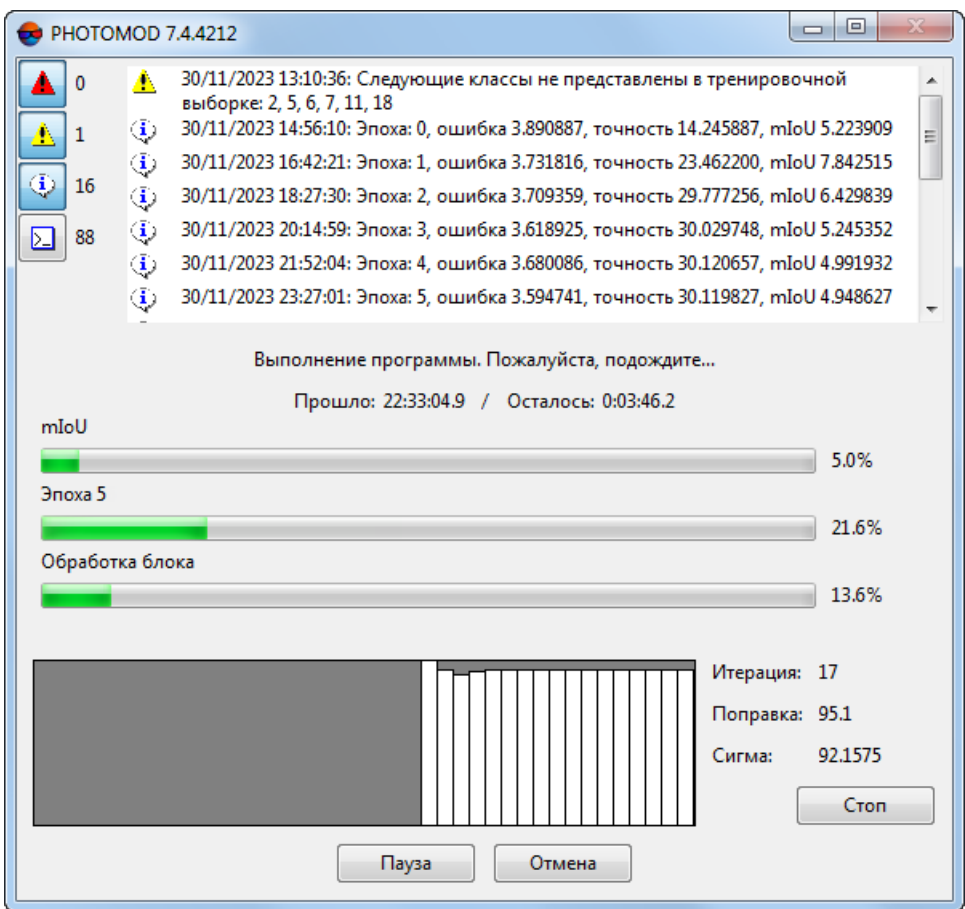

Рис. 8. Окно прогресса

Окно прогресса содержит следующие элементы интерфейса:

- Область, предназначенную для отображения системных сообщений, в частности:
	- [опционально] предупреждения об отсутствии среди тренировочных данных одного или нескольких классов объектов, [предусмотренных](#page-3-0) системой;
	- [опционально] предупреждения об отсутствии среди тестовых данных одного или нескольких классов объектов, предусмотренных системой;
	- [опционально] системного сообщения, предупреждающего о предоставлении пользователем некорректных входных данных (в данном случае процесс обучения будет свернут);
	- системных сообщений, информирующих пользователя о завершении цикла обучения и содержащих краткий отчет о результатах завершенного цикла.
- Область, предназначенная для отображения индикаторов прогресса выполняемых операций;
- Область, предназначенная для отображения количества и результатов пройденных циклов обучения, в виде диаграммы и набора текущих парамет-DOB.

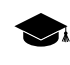

Для обучения используется тренировочный набор данных. Тестовый набор данных используется для постоянной проверки качества распознавания объектов создаваемым набором.

Динамика оценки качества обучения нейросети со стороны системы отображается изменением значений параметров Поправка и Сигма. Стабилизация данных значений на определенном уровне, после первоначального снижения во время первых циклов обучения, может свидетельствовать о возможном достижении программой оптимальных параметров обработки для предоставленного примера данных.

Кнопка Стоп позволяет прервать процесс обучения зафиксировав текущие результаты. В случае успешного завершения процесса обучения (в автоматическом режиме или в результате действий пользователя) в окне прогресса выдается соответствующее системное сообщение:

| $\Box$<br>PHOTOMOD 7.4.4212<br>$\Box$ |    |     |                                                                                                    |  |
|---------------------------------------|----|-----|----------------------------------------------------------------------------------------------------|--|
|                                       | n  | روا | עטערה בשטע ווייטע פון גרעניטער, ווייטער פון געגענער און דער פאראנדער און דער דער דער דער דער דער דער דער דער ד |  |
|                                       |    | ⊕   | 30/11/2023 20:14:59: Эпоха: 3, ошибка 3.618925, точность 30.029748, mIoU 5.245352                              |  |
| Δ                                     | 1  | ٩   | 30/11/2023 21:52:04: Эпоха: 4, ошибка 3.680086, точность 30.120657, mIoU 4.991932                              |  |
| ۹                                     |    | ⊕   | 30/11/2023 23:27:01: Эпоха: 5, ошибка 3.594741, точность 30.119827, mIoU 4.948627                              |  |
|                                       | 17 | ⊕   | 01/12/2023 00:41:05: Эпоха: 6, ошибка 3.603446, точность 30.142845, mIoU 4.935696                              |  |
| D.                                    | 89 | ٩   | 01/12/2023 01:52:26: Эпоха: 7, ошибка 3.576987, точность 30.001859, mIoU 4.925828                              |  |
|                                       |    | ♦   | 01/12/2023 03:03:30: Эпоха: 8, ошибка 3.534269, точность 29.941822, mIoU 4.925828                              |  |
|                                       |    | ⊕   | 01/12/2023 04:14:02: Эпоха: 9, ошибка 3.601299, точность 30.042411, mIoU 4.925828                              |  |
|                                       |    | ⊕   | 01/12/2023 05:27:02: Эпоха: 10, ошибка 3.600689, точность 30.205293, mIoU 4.925828                             |  |
|                                       |    | G)  | 01/12/2023 06:37:37: Эпоха: 11, ошибка 3.564717, точность 30.048600, mIoU 4.925828                             |  |
|                                       |    | ٩   | 01/12/2023 07:48:21: Эпоха: 12, ошибка 3.600512, точность 30.367976, mIoU 4.925828                             |  |
|                                       |    | ٩   | 01/12/2023 08:59:07: Эпоха: 13, ошибка 3.589969, точность 30.057359, mIoU 4.925828                             |  |
|                                       |    | ♦   | 01/12/2023 10:09:29: Эпоха: 14, ошибка 3.593556, точность 30.256910, mIoU 4.925828                             |  |
|                                       |    | ٨   | 01/12/2023 11:21:09: Эпоха: 15, ошибка 3.704385, точность 30.046666, mIoU 4.925828                             |  |
|                                       |    | ٤   | 01/12/2023 12:11:31: Обучение завершено                                                                        |  |
|                                       |    |     | OK                                                                                                    |  |

Рис. 9. Окно прогресса

Новый набор параметров обработки данных, созданный в результате обучения, отображается в соответствующих разделах окон Обучение классификатора облака точек и Классификация облака точек.

# <span id="page-26-0"></span>**6. Классификация облака точек**

Система позволяет выполнить классификацию лидарных точек при помощи нейросетевой обработки.

Для этого выполните следующее:

1. Выберите **ЦМР › LAS › Нейросетевые алгоритмы › Классифицировать облако точек**. Открывается окно **Классификация облаков точек**:

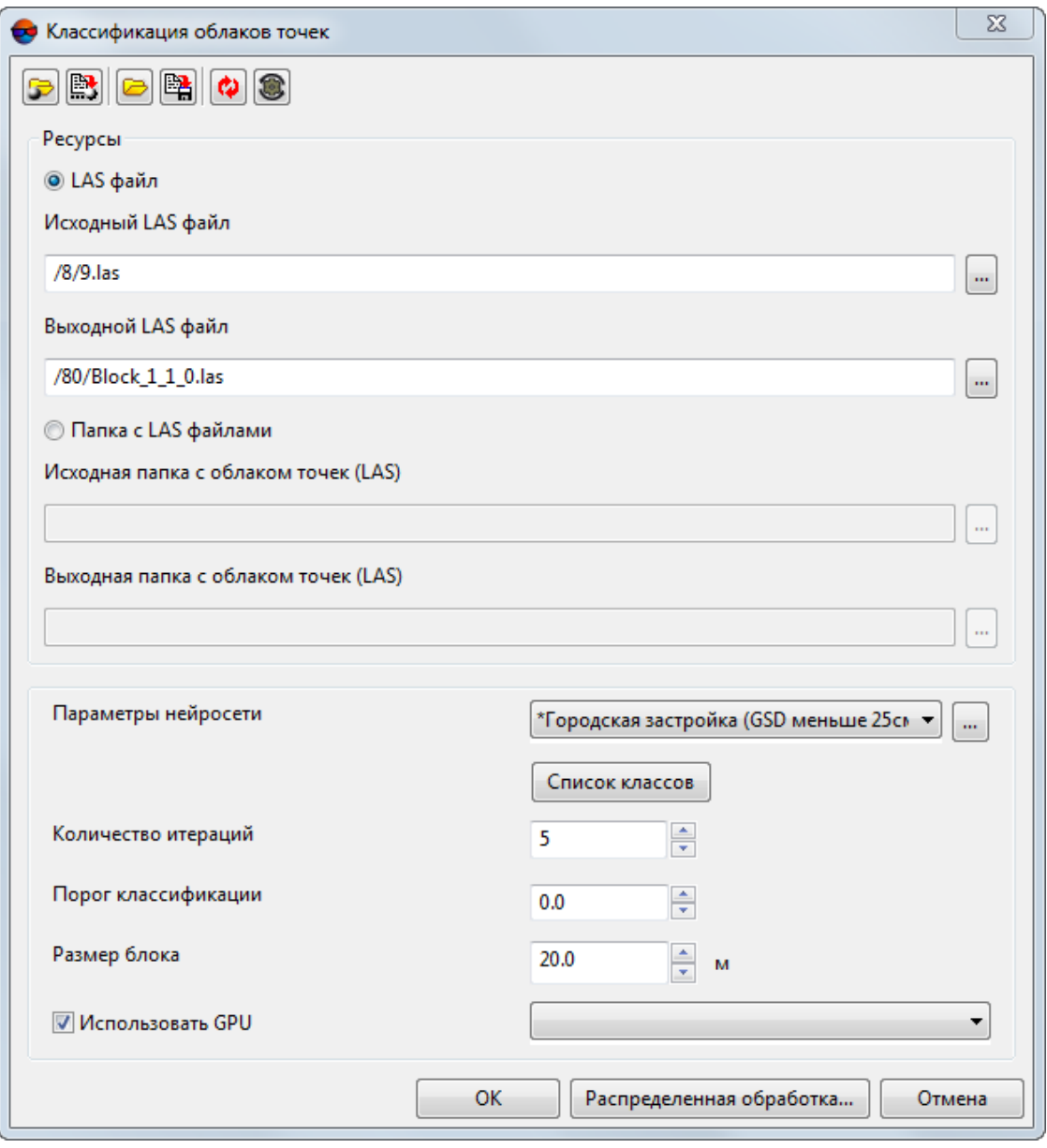

Рис. 10. Окно «Классификация облаков точек»

Окно **Классификация облаков точек** содержит следующие элементы интерфейса:

- Панель инструментов в верхней части окна, которая предназначена для сохранения/загрузки параметров обработки данных и содержит следующие кнопки:
	- **•** позволяет загрузить параметры, ранее сохраненные в ресурсах активного профиля;
	- $\circ$   $\mathbb{B}$  позволяет сохранить все настройки параметров в файл \*.x-ini в ресурсах активного профиля;
	- — позволяет загрузить настройки параметров из файла \*.x-ini в папке файловой системы *Windows*;
	- $\circ$   $\mathbb{B}$  позволяет сохранить настройки параметров в файл  $^*$ . x-ini в папке файловой системы *Windows*;
	- © позволяет восстановить параметры предыдущего сеанса обработки данных;
	- $\circ$   $\circ$   $\bullet$  позволяет восстановить параметры по умолчанию.
- Раздел **Ресурсы** и раздел, позволяющий задать параметры обработки данных.
- 2. Выберите используемые входные **ресурсы** в соответствующем разделе:
	- [опционально] Исходный LAS файл нажмите на кнопку **и для выбора** исходного облака точек LAS в ресурсах активного профиля;

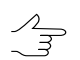

Для обработки облака точек, сохраненного в виде единого файла.

• [опционально] **Исходная папка с облаком точек (LAS)** — нажмите на кнопку ... для выбора папки, содержащей фрагменты (тайлы) облака точек LAS в ресурсах активного профиля.

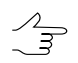

Для обработки облака точек, разбитого на фрагменты (тайлы).

- 3. В поле **Выходная папка с облаком точек (LAS)** (или в поле **Выходной LAS** файл) введите путь для сохранения файлов LAS или нажмите на кнопку .... | для того чтобы выбрать имя и путь в ресурсах активного профиля;
- 4. Настройте следующие параметры:

• В разделе **параметры нейросети** выберите из списка один из доступных наборов параметров обработки данных. Для управления существующим набором пресетов нажмите на кнопку . Открывается окно **Управление наборами**, позволяющее **удалить** или **переименовать** существующие пресеты.

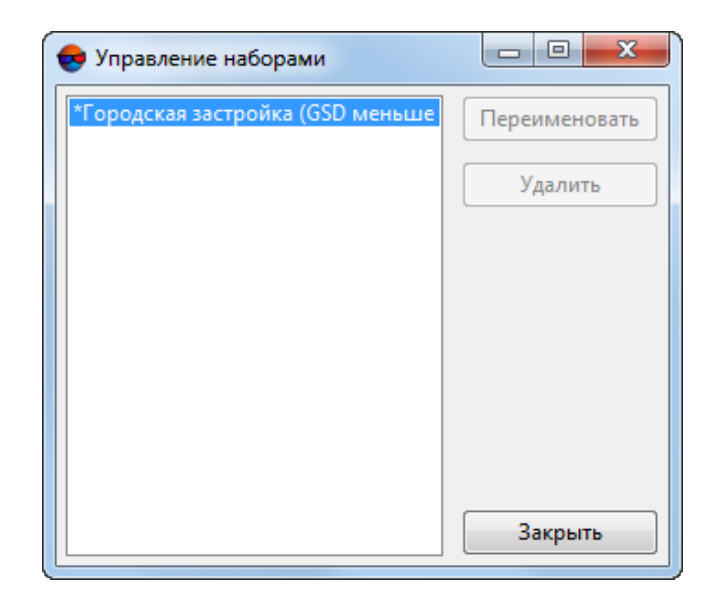

Рис. 11. Окно «Управление наборами»

- Задайте **количество итераций** (попыток классификации) для отдельной лидарной точки;
- Задайте **порог классификации** для лидарных точек (от нуля до единицы);

Точкам, не участвующим в отображении набора искомых объектов (оказавшимся  $\mathcal{L}_{\overline{\mathcal{F}}}$ за пределом заданного порога классификации, заданного пользователем), присваивается класс **Unclassified**.

• Задайте **радиус влияния соседних точек**, в метрах. **Радиус влияния соседних точек** определяет размер исследуемого фрагмента облака точек, в окрестностях отдельной лидарной точки. Рекомендуемый **радиус влияния соседних точек** должен быть сравним с линейными размерами большинства объектов, требующих классификации. Значительное увеличение радиуса влияния может негативно сказаться на быстродействии системы.

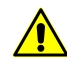

В случае если в разделе **параметры нейросети** выбран пользовательский набор параметров обработки данных, то рекомендуется ввести такое же значение радиуса влияния соседних точек, как и заданное в процессе обучения, в результате которого был создан выбранный пресет.

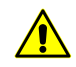

Нейросетевая обработка больших массивов лидарных данных предъявляет высокие требования к ОЗУ рабочей станции. В случае возникновения соответствующих системных сообщений о недостатке оперативной памяти - рекомендуется уменьшить радиус влияния соседних точек.

В случае использования режима распределенной обработки также рекомендуется снизить максимальное количество МТ-задач.

5. [опционально] для того чтобы вручную настроить список классов, учитываемых при классификации, нажмите на соответствующую кнопку. Открывается окно Список классов. В список входят все классы, присутствующие в выбранном наборе параметров обработки:

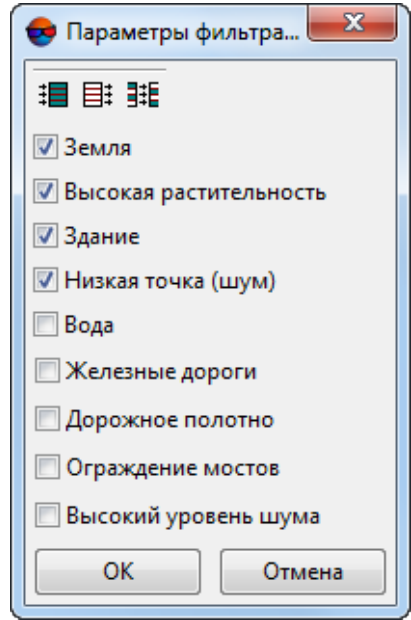

Рис. 12. Окно «список классов»

Для того чтобы исключить из процесса классификации определенные классы, снимите соответствующие флажки.

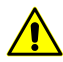

Необходимо выбрать как минимум один класс.

Для группового выделения классов точек в окне Список классов предусмотрены следующие кнопки:

- **I** позволяет выбрать все классы;
- $\cdot$   $\overline{E}$  позволяет отменить выбор всех классов;
- **HE** позволяет инвертировать выбор классов.
- 6. Для того чтобы повысить производительность системы за счет использования ресурсов видеоадаптера установите флажок Использовать GPU и выберите нужное устройство из выпадающего списка;
	-

Мониторинг активности использования GPU возможен при помощи различного свободно распространяемого программного обеспечения. Пользователи операционной системы Windows 10 имеют возможность мониторинга активности GPU при помощи Диспетчера задач Windows (вкладка Производительность).

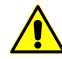

При распределенной обработке, выбор видеоадаптеров осуществляется в окне Монитор распределенной обработки, индивидуально для каждого компьютера, используемого в качестве клиента распределенной обработки (см. раздел «Компьютеры» руководства пользователя «Общие сведения о системе»). Однако, ресурсы видеоадаптеров будут использоваться при распределенных вычислениях, только в том случае, если флажок Использовать GPU будет установлен в текущем окне.

В случае если компьютер, используемый для настройки параметров, описываемых в данной главе (сервер), вдобавок будет использоваться в качестве одного из клиентов, то выбор используемого им видеоадаптера также осуществляется через Монитор распределенной обработки, независимо от того, какое устройство было выбрано в выпадающем списке в текущем окне (данный выбор учитывается только в случае обработки данных в обычном режиме).

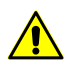

Использовать GPU при нейросетевой обработке лидарных данных возможно только в случае наличия видеодаптера NVidia.

7 Нажмите ОК

Чтобы классифицировать облако точек LAS с использованием распределенной обработки, выполните следующие действия:

- 1) Настройте и запустите сервер/клиент распределенной обработки (см. раздел «Распределенная обработка» руководства пользователя «Общие сведения о системе»).
- 2) Нажмите на кнопку Распределенная обработка.

После успешного завершения операции выдается соответствующее информационное сообщение:

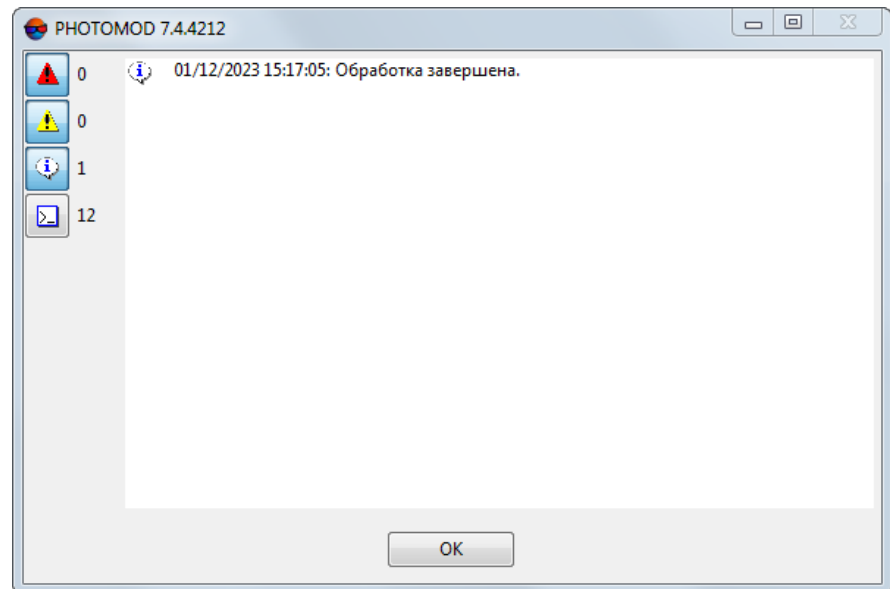

Рис. 13. Информационное сообщение

<span id="page-31-0"></span>Контроль полученных результатов выполняется при помощи стандартных инструментов ЦФС *PHOTOMOD* (см. раздел «Окно «Загрузка LAS»» руководства пользователя «[Обработка](lidar.pdf) лидарных данных»).

# **Приложение А. Набор параметров обработки данных «Городская застройка»**

Стандартный пресет **Городская застройка** (GSD лучше 25см) представляет собой предустановленный набор параметров обработки данных и связанный с ним набор контрольных данных — облако точек, созданное фотограмметрическим методом, с высокой степенью подробности описывающее ландшафт, характерный для небольшого европейского города и включающее в себя объекты, относящиеся ко всем предусмотренным системой классам:

- Поверхность земли тротуары, пешеходные дорожки, аллеи;
- Низкая, средняя и высокая растительность деревья, кустарники, живые изгороди;
- Здания и сооружения заборы, дорожные ограждения, стены, мосты, парковки, железные дороги;
- Вода реки, водные каналы;
- Автомобили;
- Дорожная фурнитура скамейки, столбы, фонари;

• Поверхности дорог — главные улицы, автомагистрали.

Использование пресета Городская застройка (в неизмененном виде) непосредственно для классификации облаков точек, описывающих участки земной поверхности на территории РФ, в некоторых случаях может быть нецелесообразным, ввиду того, что характер и форма зданий и сооружений, представленных в контрольном примере, не всегда схожи с типичными постройками, характерными для большинства населенных пунктов на территории Российской Федерации.

Однако, данный пресет включает в себя все предусмотренные классы выделяемых объектов и его настоятельно рекомендуется учитывать во время создания собственного набора параметров обработки данных (см. раздел 5).

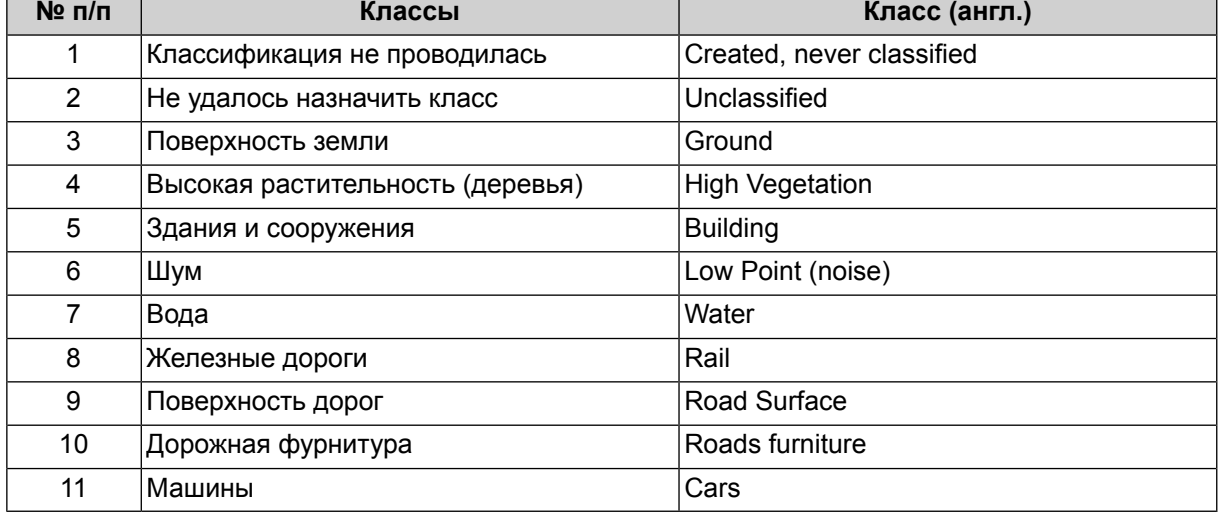

Таблица А.1. Классификация лидарных точек, используемая пресетом «Городская застройка»

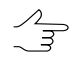

Классы лидарных точек машины и дорожная фурнитура используется программой, но не является частью стандартной классификации разработанной ASPRS. Программа использует «зарезервированные» классы из стандартного классификатора, разработанного ASPRS, рассматривая их как машины и дорожную фурнитуру, внутри системы.